## **ماژول تخفیف**

**ماژول تخفیف** همراه **[ماژول محصولات](https://www.radcom.co/fa/kb/5199/%D9%85%D8%A7%DA%98%D9%88%D9%84-%D9%85%D8%AD%D8%B5%D9%88%D9%84%D8%A7%D8%AA)** نص[ب میگردد. این ماژول امکان اخت](https://www.radcom.co/)صاص تخفیف های متفاوتی را برای یک یا چند محصول ایجاد می کند.

مطالب این بخش در یک نگاه :

- [نحوه ایجاد تخفیف جدید](#page-0-0)
- [ایجاد تخفیف جدید مشابه تخفیف فعلی](#page-3-0)
	- [گروه های قابل اعمال تخفیف](#page-4-0)
		- [اطلاعات استفاده](#page-5-0)
		- [اطلاعات تکمیلی](#page-5-1)
		- [شیوه استفاده از کد تخفیف](#page-5-2)

### **نحوه ایجاد تخفیف جدید:**

برای این منظور بعد از ورود به مانا در صفحه ی اول به بخش سامانه های فروشگاه و محصولات رفته و روی شکلک <mark>تخفیف</mark> کلیک نمایید و یا از منوی سمت راست تخفیف > تخفیف جدید را انتخاب نمایید.

<span id="page-0-0"></span>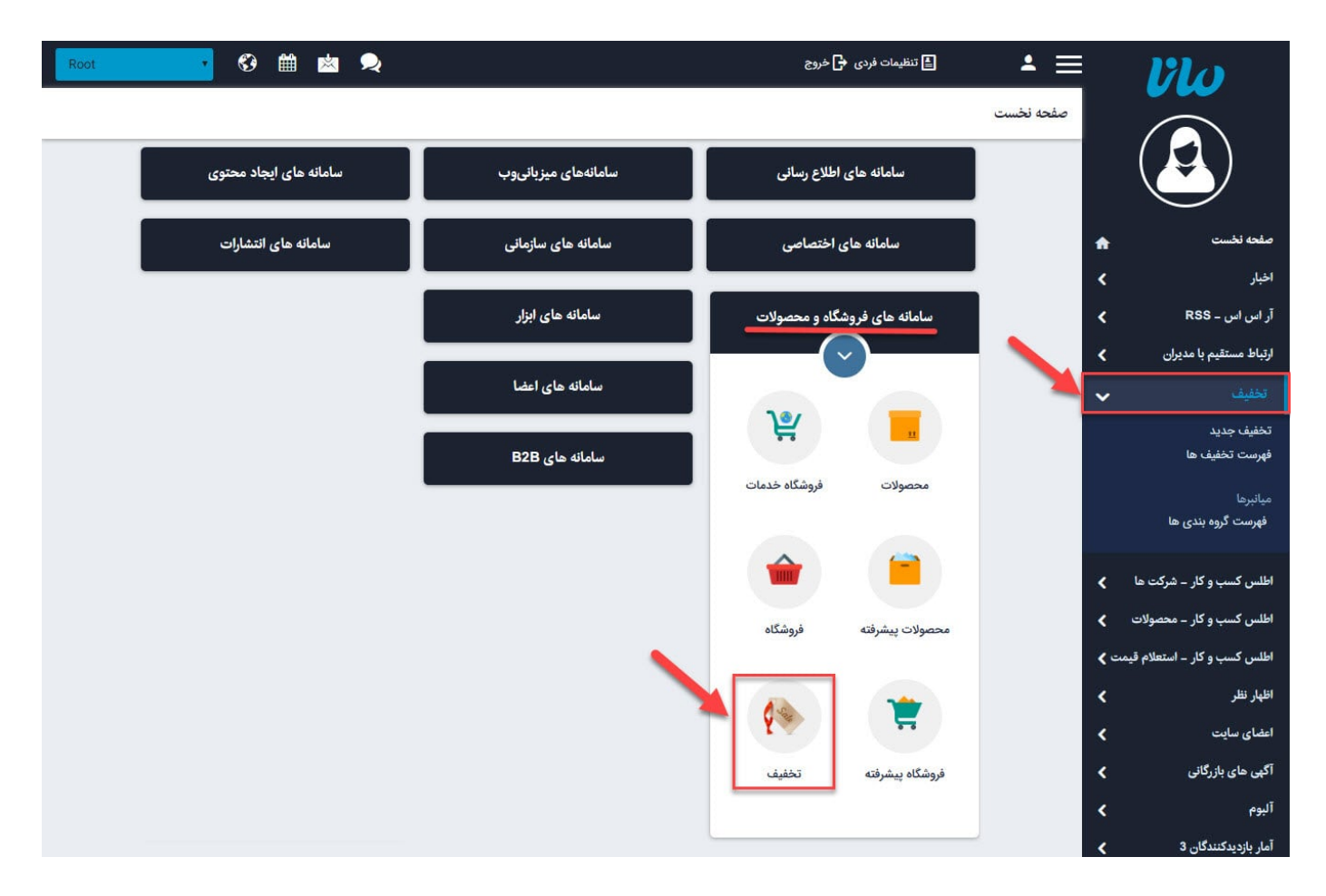

در صفحه باز شده گزینه های زیر قابل تنظیم می باشد:

**نوع تخفیف:** مقدار **کوپن** و **جشنواره** قابل انتخاب می باشد. اگر گزینه "کوپن" را انتخاب کنید بخش های زیر فعال می شود:

**کاربر مجاز:** می توان تخفیف را فقط برای استفاده یک کاربر ایجاد کرد و شناسه کاربر را در این قسمت انتخاب نمایید.

**تاریخ شروع و تاریخ خاتمه:** تاریخ و ساعت شروع و پایان تخفیف را در این قسمت وارد نماد.

**نوع مقدار تخفیف:** شامل دو مقدار "ثابت" و "درصدی" است. اگر مقدار تخفیف ثابت باشد روی قیمت کل اعمال می شود اما اگر "درصدی" باشد به مقدار آن درصد روی تک تک محصولاتی که در این گروه تخفیف قرار دارند اعمال می شود.

توجه: اگر گروه های اعمال تخفیف مشخص نباشد تخفیف درصدی روی همه محصولات داخل سفارش اعمال می شود، تخفیف ثابت روی قیمت کل سفارش اعمال می شود به شرطی که حداقل یک محصول از گروه های قابل اعمال تخفیف در سفارش وجود داشته باشد.

**مقدار تخفیف:** با توجه به نوع تخفیف انتخابی می توانید مقدار آن را وارد نماد. به عنوان مثال با انتخاب "مقدار ثابت" می توانید بر اساس تومان مقداری را در نظر بگیرید و یا با انتخاب "درصدی" میتوانید عددی بین 0 تا 100 برای تخفیف دادن وارد نمایید.

**حداکثر تعداد استفاده:** می توان تعن کرد که چند بار از این کد تخفیف استفاده شود، اگر مقدار آن را صفر وارد نمایید میتوانید به تعداد نامحدود از یک کد تخفیف استفاده نمایید.

**کد تخفیف:** هم می توانید خودتان وارد نمایید و هم می توانید با کلید "ایجاد کد تخفیف" کدی که اتوماتیک سیستم تولید می کند را استفاده نمایید.

**عنوان و شرح:** عنوان و شرح مربوط به تخفیف را در این قسمت وارد نماد.

**گروهبندی:** از بخش سمت چپ می توانید گروه مدنظر خود را برای دسته بندی انتخاب نمایید، همچنین از طریق "**راهنمای ماژول [گروهبندی](https://www.radcom.co/fa/kb/5069/%D9%85%D8%A7%DA%98%D9%88%D9%84-%DA%AF%D8%B1%D9%88%D9%87%D8%A8%D9%86%D8%AF%DB%8C)**" می توانید چگونگی ایجاد و ویرایش گروهبندی را مطالعه کنید.

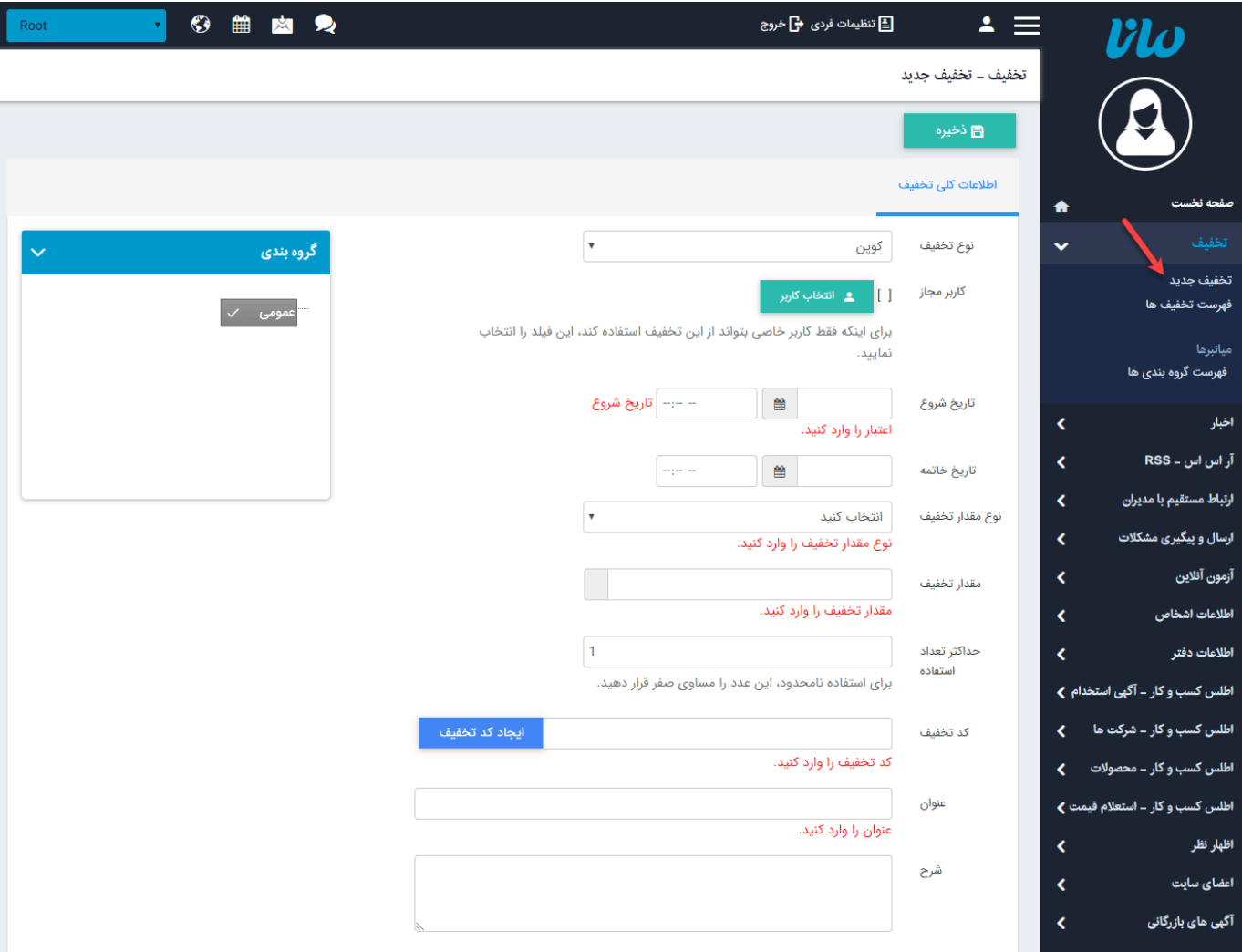

اما اگر نوع تخفیف را **جشنواره** انتخاب کنیم موارد زیر نمایش داده می شود:

**کد شی:** اگر بخواهید تخفیف فقط به یک محصول اختصاص داده شود در این قسمت آن را انتخاب می کنید.

**تاریخ شروع و تاریخ خاتمه:** تاریخ و ساعت شروع و پایان تخفیف را در این قسمت وارد نماد.

توجه: اگر بیش از یک جشنواره فعال روی محصول داشته باشید فقط تاریخ جدید روی آن اعمال می شود.

**نوع مقدار تخفیف:** در این بخش فقط امکان انتخاب تخفیف درصدی وجود دارد.

**مقدار تخفیف:** با توجه به نوع تخفیف انتخابی می توانید مقدار آن را وارد نماد. به عنوان مثال با انتخاب "مقدار ثابت" می توانید بر اساس تومان مقداری را در نظر بگیرید و یا با انتخاب "درصدی" میتوانید عددی بین 0 تا 100 برای تخفیف دادن وارد نمایید.

**حداکثر تعداد استفاده:** می توان تعن کرد که چند بار از این کد تخفیف استفاده شود، اگر مقدار آن را صفر وارد نمایید میتوانید به تعداد نامحدود از یک کد تخفیف استفاده نمایید.

**کد تخفیف:** هم می توانید خودتان وارد نمایید و هم می توانید با کلید "ایجاد کد تخفیف" کدی که اتوماتیک سیستم تولید می کند را استفاده نمایید.

**عنوان و شرح:** عنوان و شرح مربوط به تخفیف را در این قسمت وارد نماد.

**گروهبندی:** از بخش سمت چپ می توانید گروه مدنظر خود را برای دسته بندی انتخاب نمایید، همچنین از طریق "**راهنمای ماژول [گروهبندی](https://www.radcom.co/fa/kb/5069/%D9%85%D8%A7%DA%98%D9%88%D9%84-%DA%AF%D8%B1%D9%88%D9%87%D8%A8%D9%86%D8%AF%DB%8C)**" می توانید چگونگی ایجاد و ویرایش گروهبندی را مطالعه کنید.

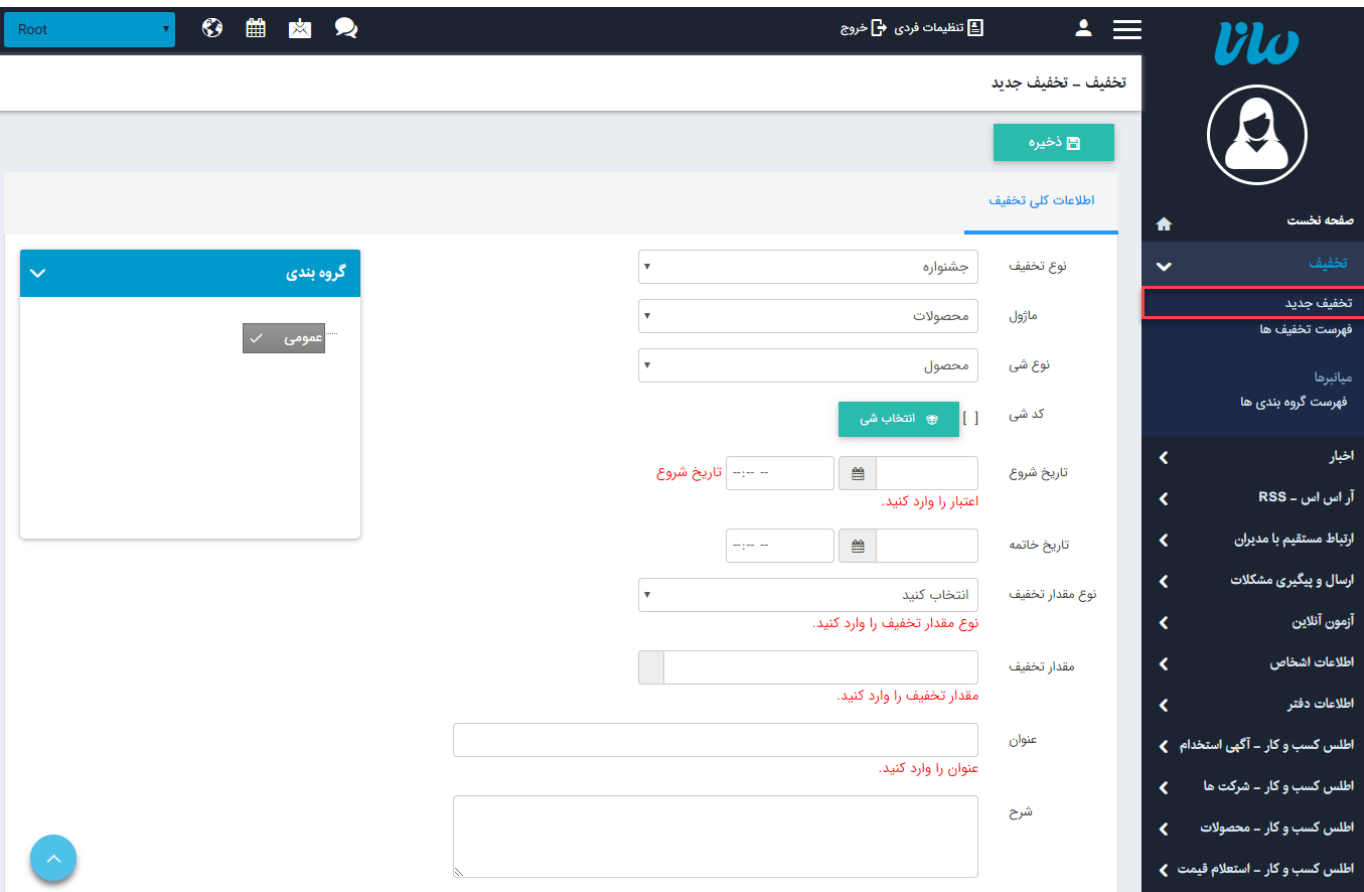

پس از ذخیره تخفیف امکانات دیگر فراهم می شود:

### **ایجاد تخفیف جدید مشابه تخفیف فعلی:**

<span id="page-3-0"></span>در سمت چپ بالای صفحه با گزینه "**ایجاد تخفیف جدید مشابه تخفیف فعلی**" می توانید به تعدادی که می خواهید تخفیف مشابه با همین امکان ولی با کدهای متفاوت ایجاد کنید.

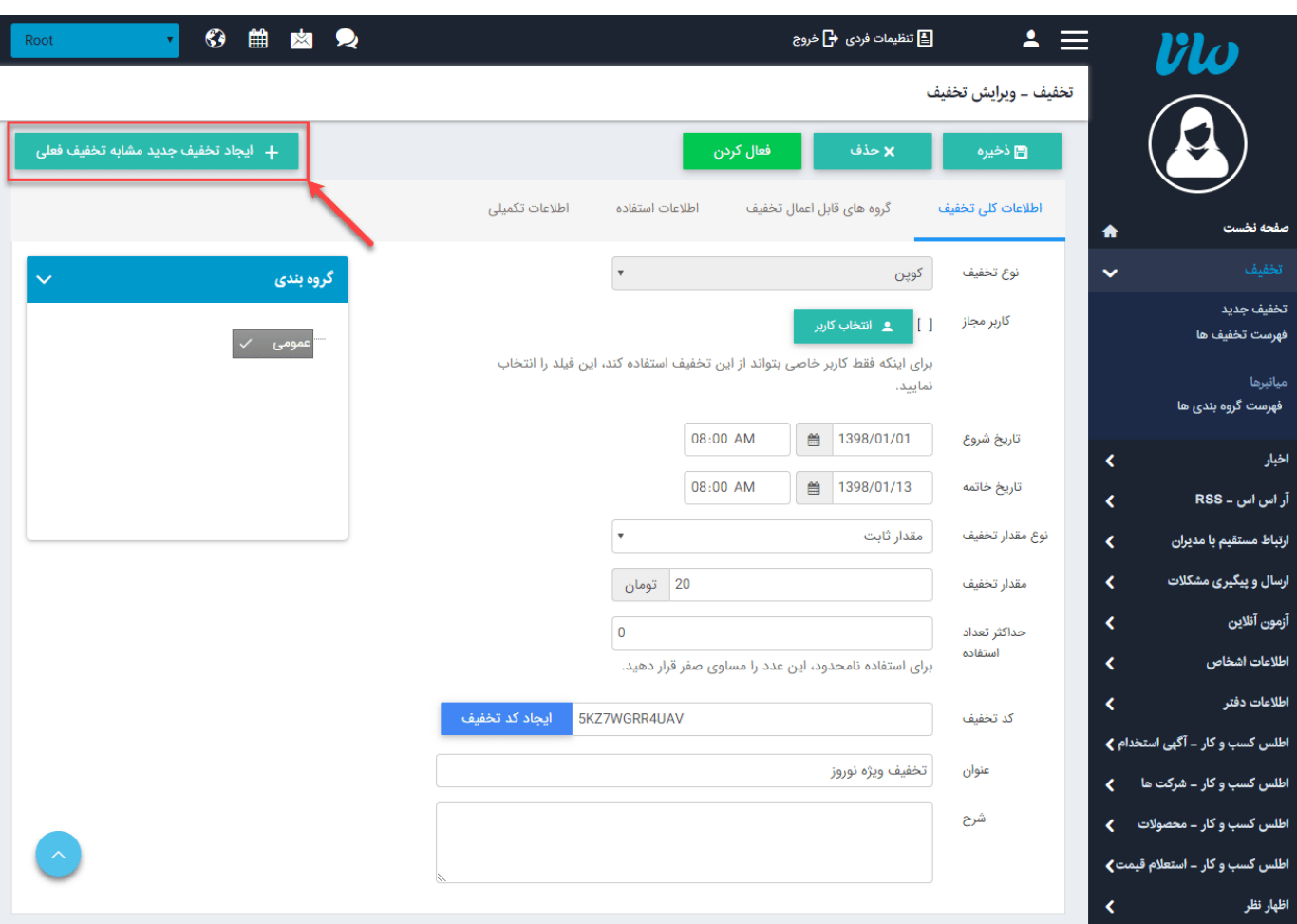

# **گروه های قابل اعمال تخفیف:**

<span id="page-4-0"></span>در این بخش لیست گروهبندی ماژول محصولات را مشاهده می کنید و اگر می خواهید این تخفیف به یک یا چند گروه خاص اعمال شود آن ها را انتخاب نمایید.

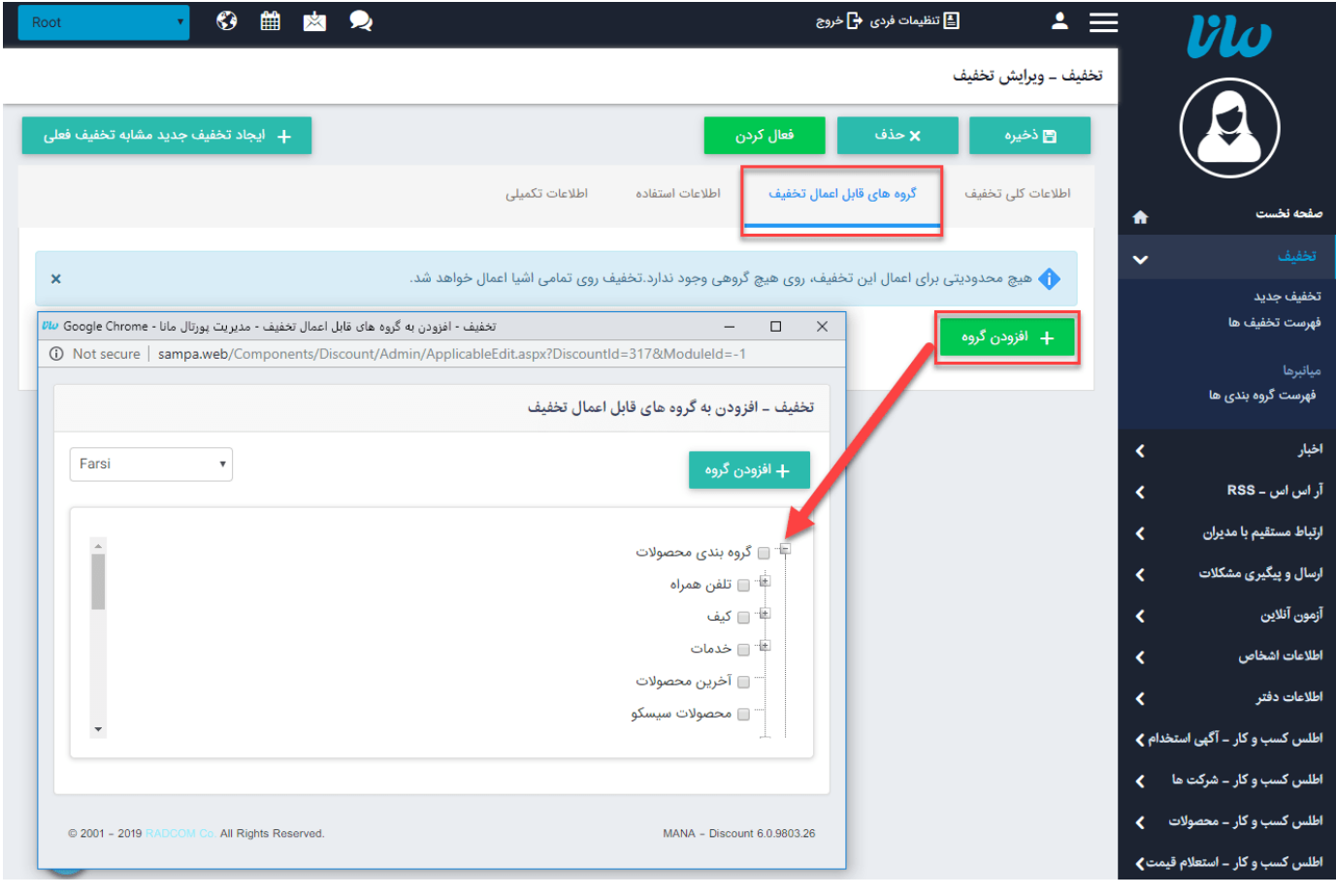

#### **اطلاعات استفاده:**

<span id="page-5-0"></span>اگر کاربری از این کد تخفیف استفاده کند در این بخش به همراه تاریخ و تعداد استفاده نمایش داده می شود.

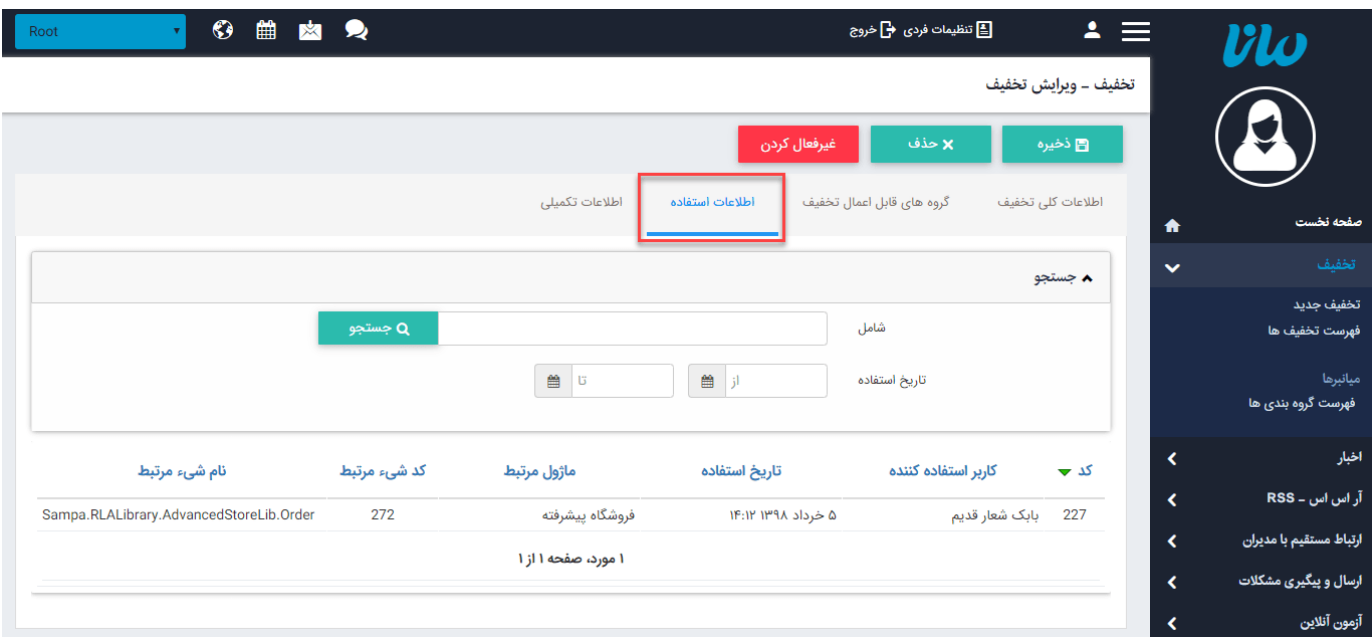

### **اطلاعات تکمیلی:**

در این بخش اطلاعات کاملی از این تخفیف به صورت اتوماتیک درج می شود.

<span id="page-5-1"></span>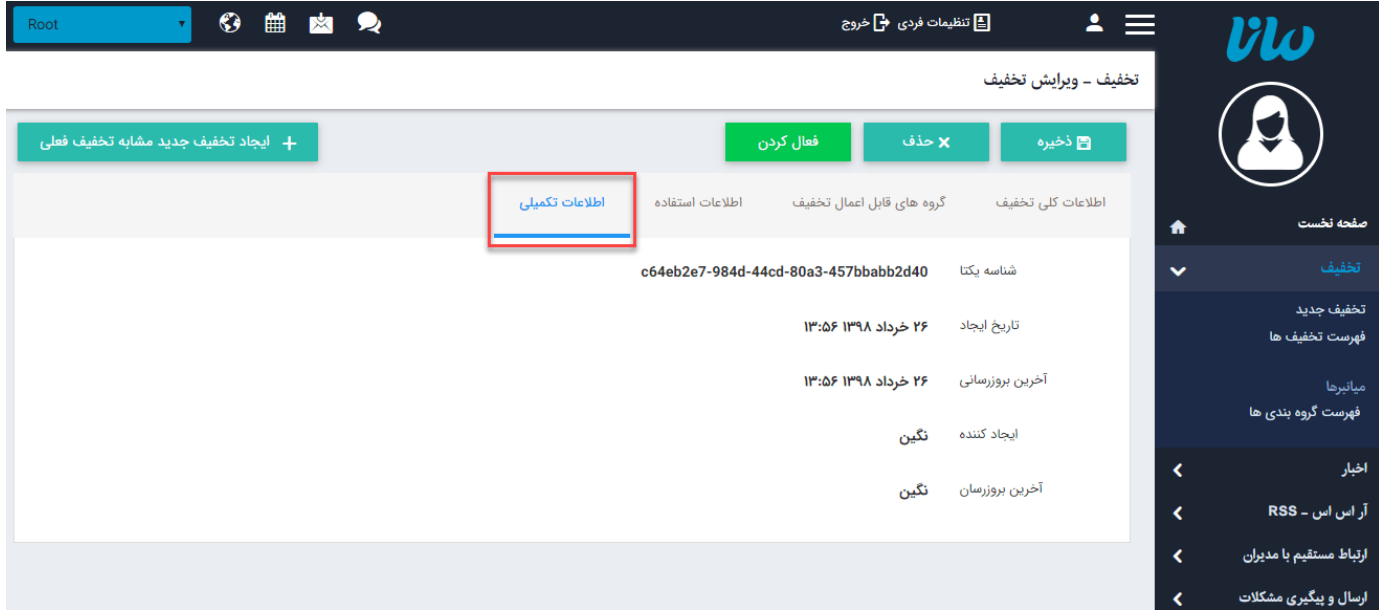

### **شیوه استفاده از کد تخفیف:**

<span id="page-5-2"></span>هنگام تایید نهایی سفارش صفحه ای مشابه تصویر زیر باز می شود و در قسمت مشخص شده می توانید کد تخفیف را وارد کنید تا روی قیمت کل در پیش فاکتور درج گردد.

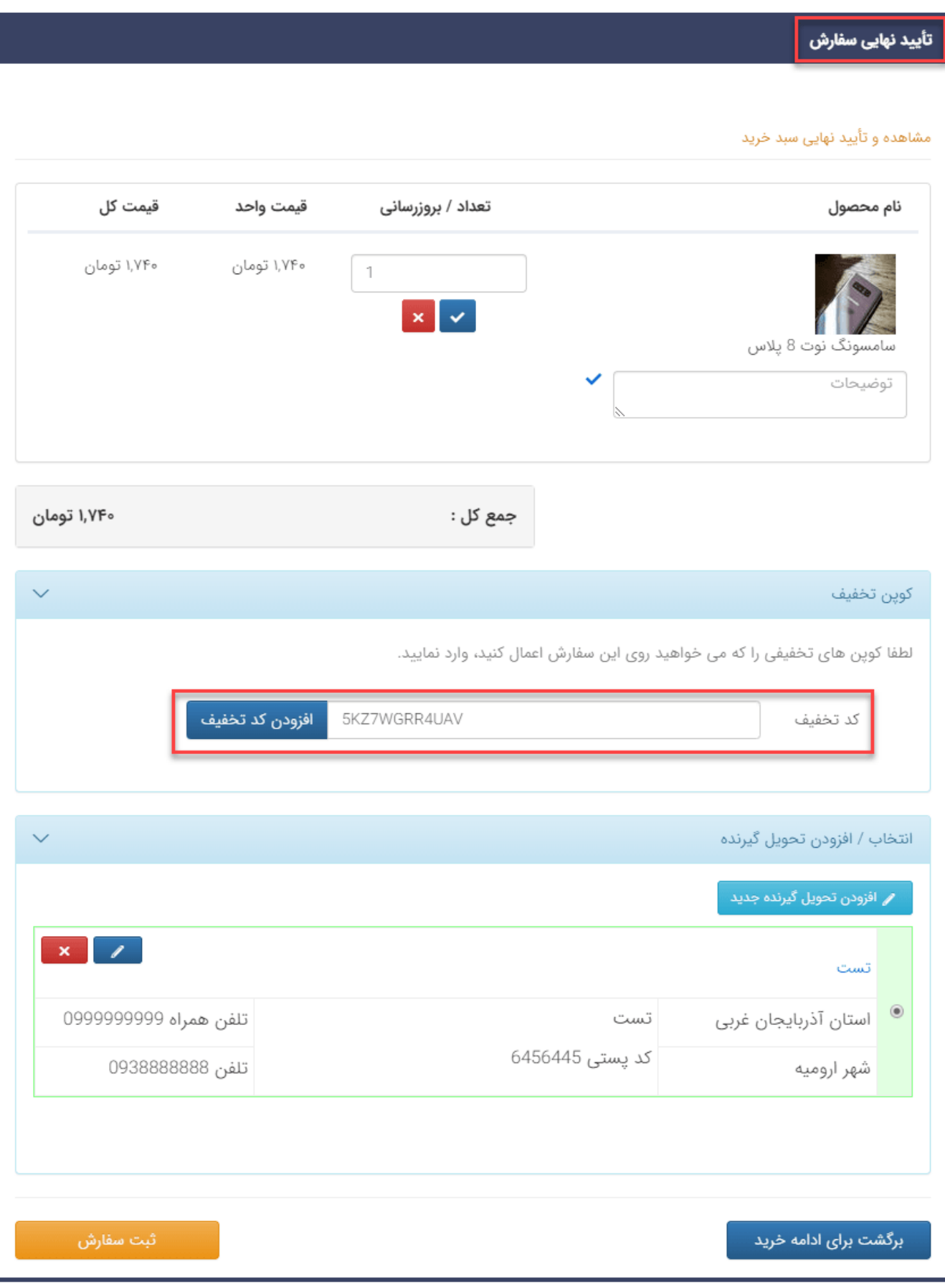